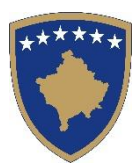

**Republika e Kosovës Republika Kosova-Republic of Kosova** *Qeveria –Vlada-Government Ministria e Mjedisit dhe Planifikimit Hapësinor / Ministarstvo Sredine i Prostornog Planiranja / Ministry of Environment and Spatial Planning*

## **AGJENCIA KADASTRALE E KOSOVËS / KATASTARSKA AGENCIJA KOSOVA / KOSOVO CADASTRAL AGENCY**

## DORACAK PËR KËRKIMIN E PARCELAVE PËRMES GJEOPORTALIT SHTETROR

GUSHT, 2014 PRISHTINË

Agjencia Kadastrale e Kosovës ka krijuar shërbimin për qasje më të lehtë në të dhëna gjeohapësinore, Gjeoportalin Shtetëror. Gjeoportali Shtetëror funksionon si pikë e qasjes në informata gjeografike të Agjencisë Kadastrale të Kosovës (AKK) si dhe të institucioneve tjera në Internet. Në esencë është një ueb portal që prezanton informatat nga burime të ndryshme në mënyrë të unifikuar. Përmes Gjeoportalit, përdoruesi ka mundësi të kërkoj dhe lexoj të dhëna të cilat ruhen në bazat e të dhënave të AKK-së. Përdoruesi gjithashtu mund të porosis kopje të informatave. Të dhënat nga ofrues të tjerë gjithashtu mund të shfaqen përmes Gjeoportalit.

Duke marrë parasysh faktin që ky shërbim është i pari i këtij lloji, Agjencia Kadastrale e Kosovës ka krijuar edhe doracak të ndryshëm për shfrytëzim të Gjeoportalit, në vijim do të paraqesim hap pas hapi, të shoqëruar me foto mënyrat e kërkimit të parcelave në Gjeoportal.

## **NDIQNI HAPAT PËR KËRKIMIN E PARCELAVE**

1. Hyn në Gjeoportal përmes linkut: [geoportal.rks-gov.net.](http://geoportal.rks-gov.net/) Në foton në vijim e keni faqen hyrëse të Gjeoportalit, ku mund të gjeni informacione të ndryshme tekstuale, si dhe e shihni një hartë të Republikës së Kosovës, prej nga mund të klikoni në Komunën për të cilën keni interes.

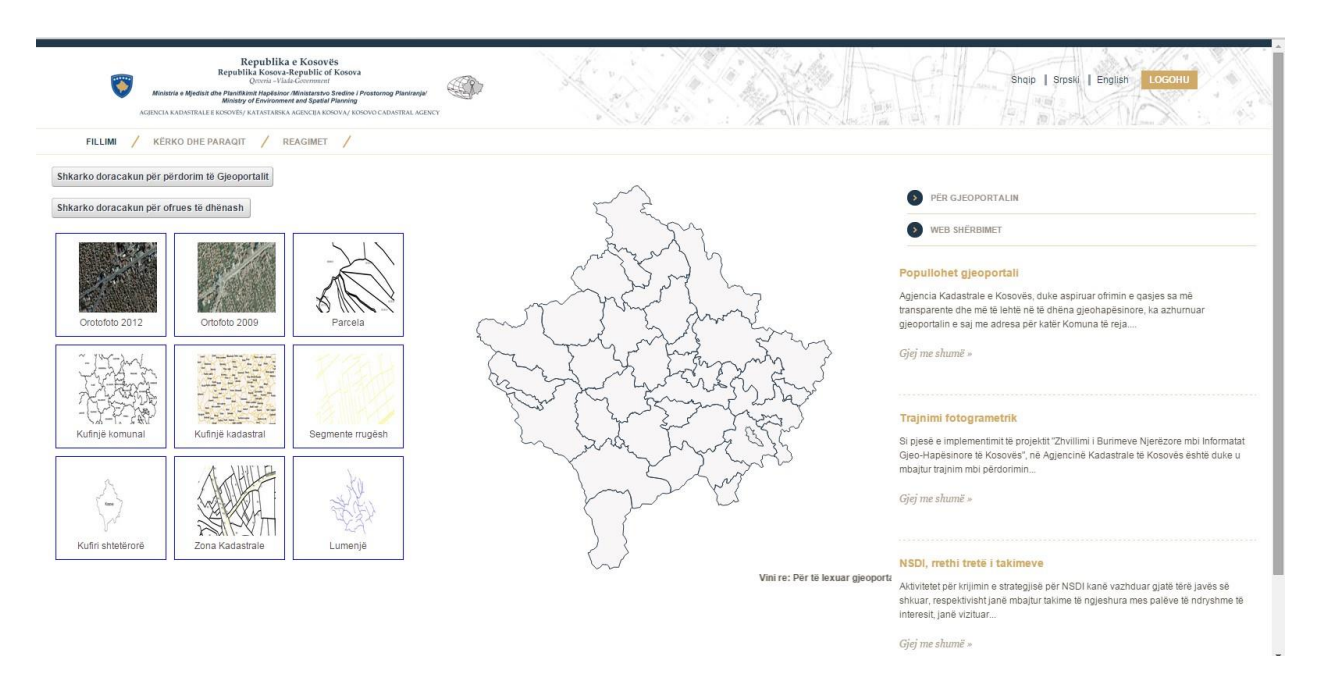

2. Kliko në pullën "**Kërko dhe Paraqit**", e cila më pas do t'ju dërgojë në të gjitha shtresat e produkteve të cilat gjenden në Gjeoportal.

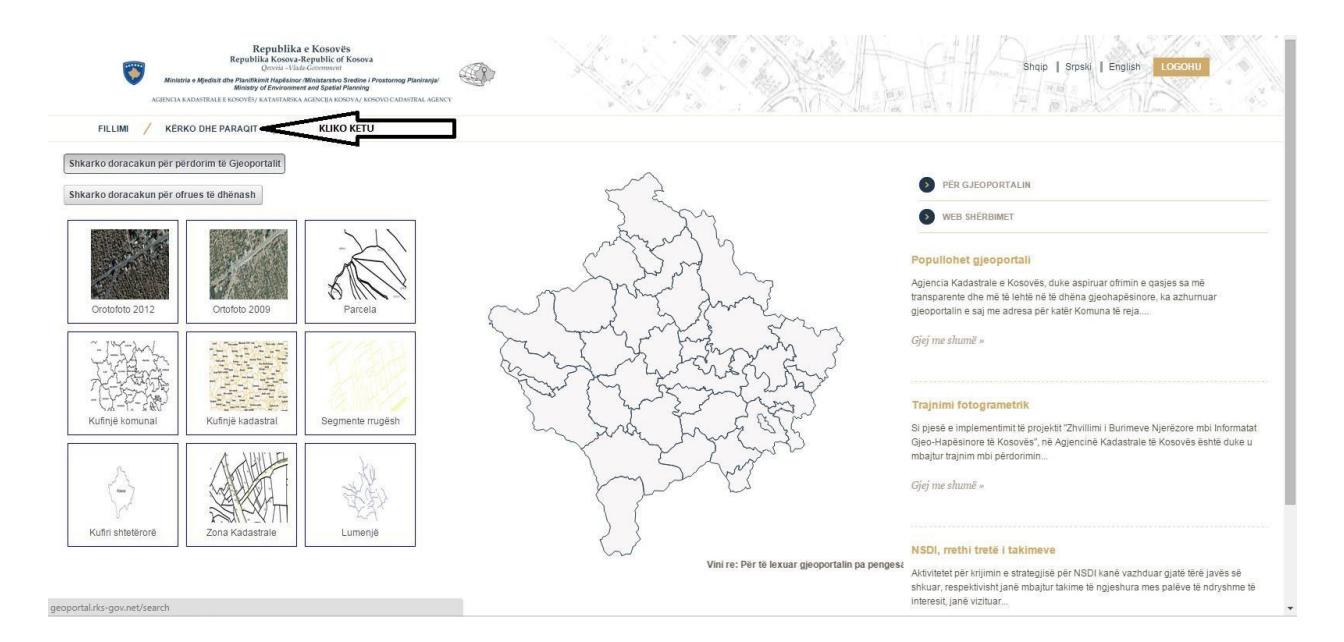

3. Shko te kërkimi i avancuar, ku mund të kërkoni për si për shikim, po ashtu edhe për shkarkim, informacione më të detajuara mbi të dhënat që ju interesojnë.

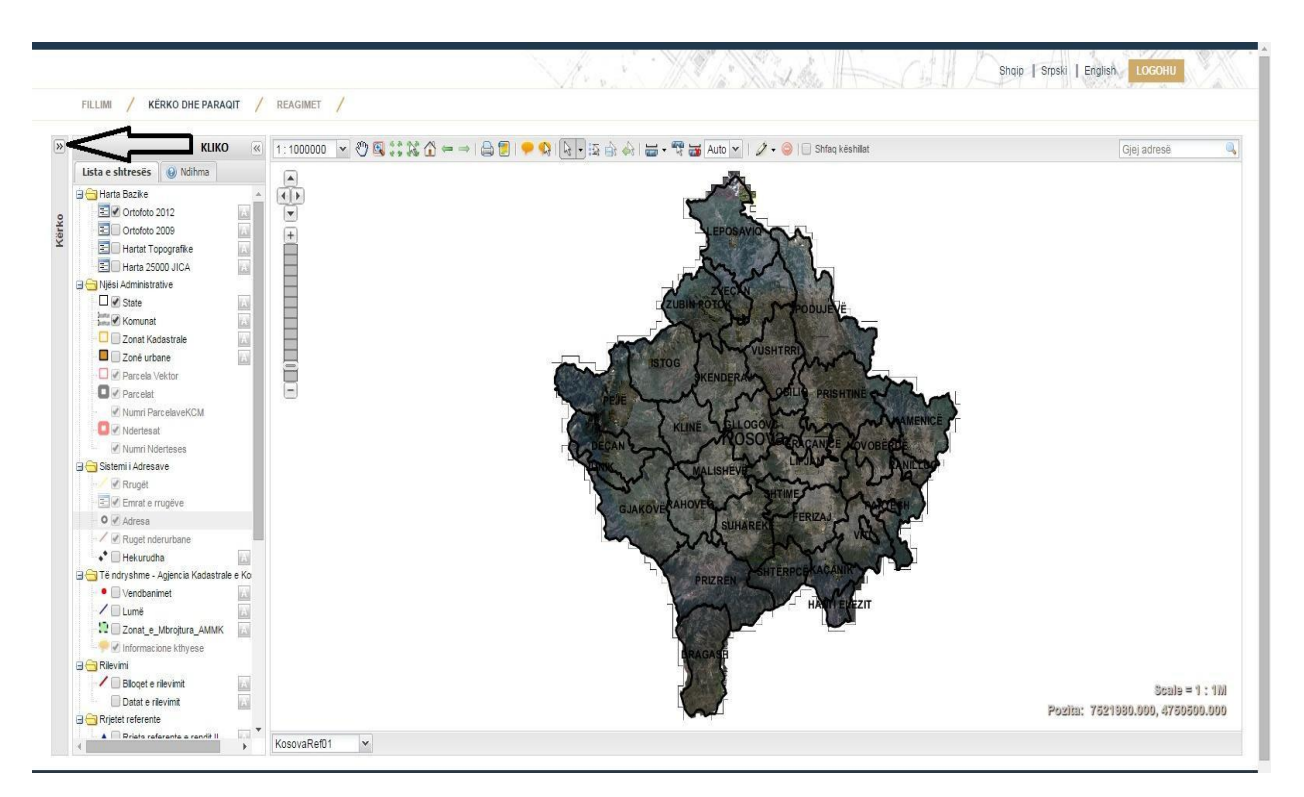

4. Kliko menynë rrëshqitëse, ku paraqiten emrat e shtresave të cilat janë në dispozicion për kërkim, si harta topografike, ortofoto, rrugë, adresa dhe **parcela**.

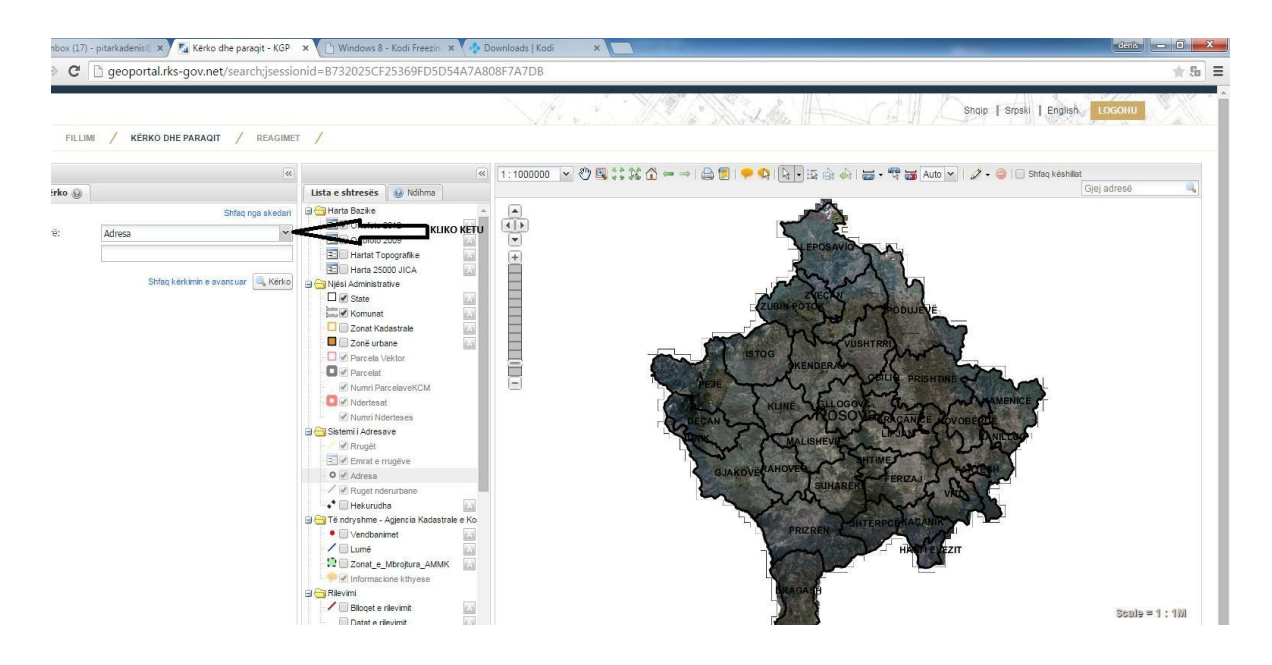

## 5. Zgjedh shtresën "**Parcelat**".

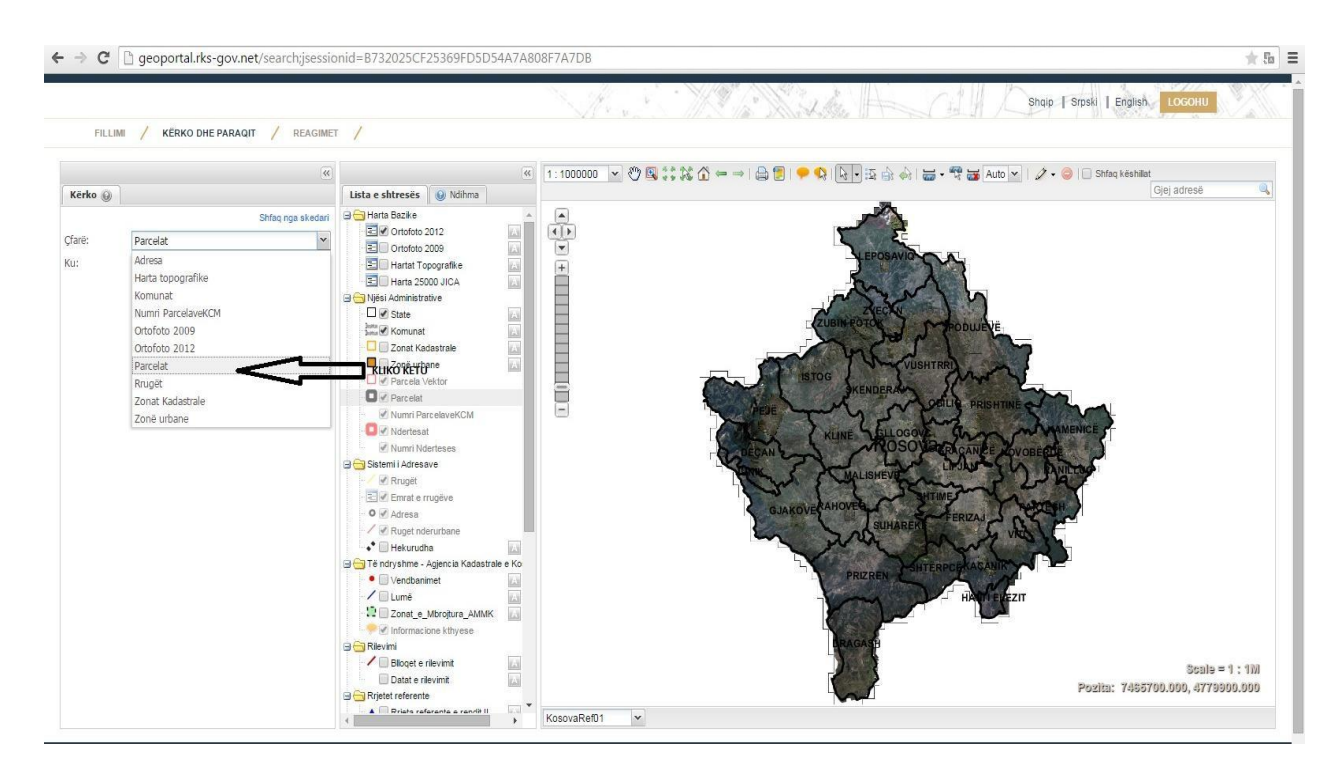

6. Në hapësirën e zbrazët nën shtresën "**Parcelat**" shkruaje **numrin e saktë** të parcelës dhe pastaj shtyp kërko.

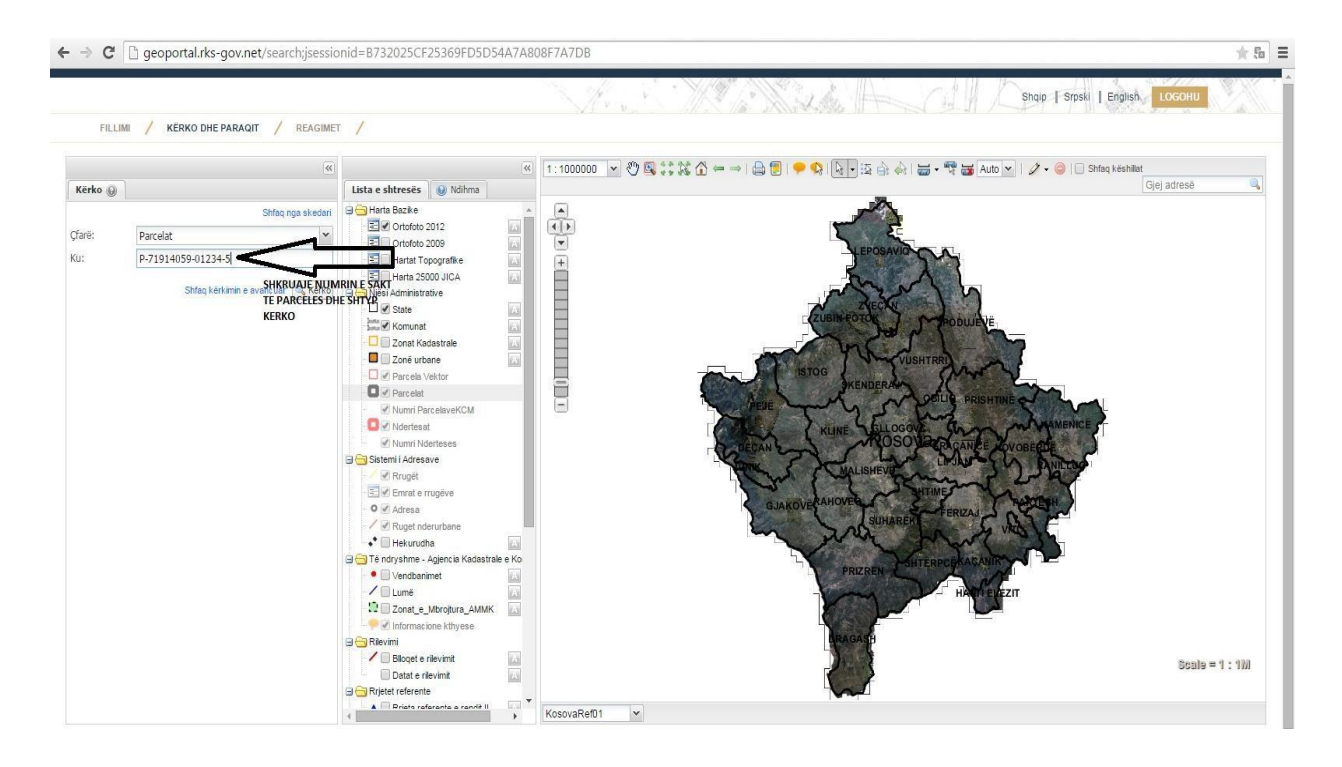

7. Në hartën në të djathtë do të paraqitet rezultati, respektivisht parcela e kërkuar.

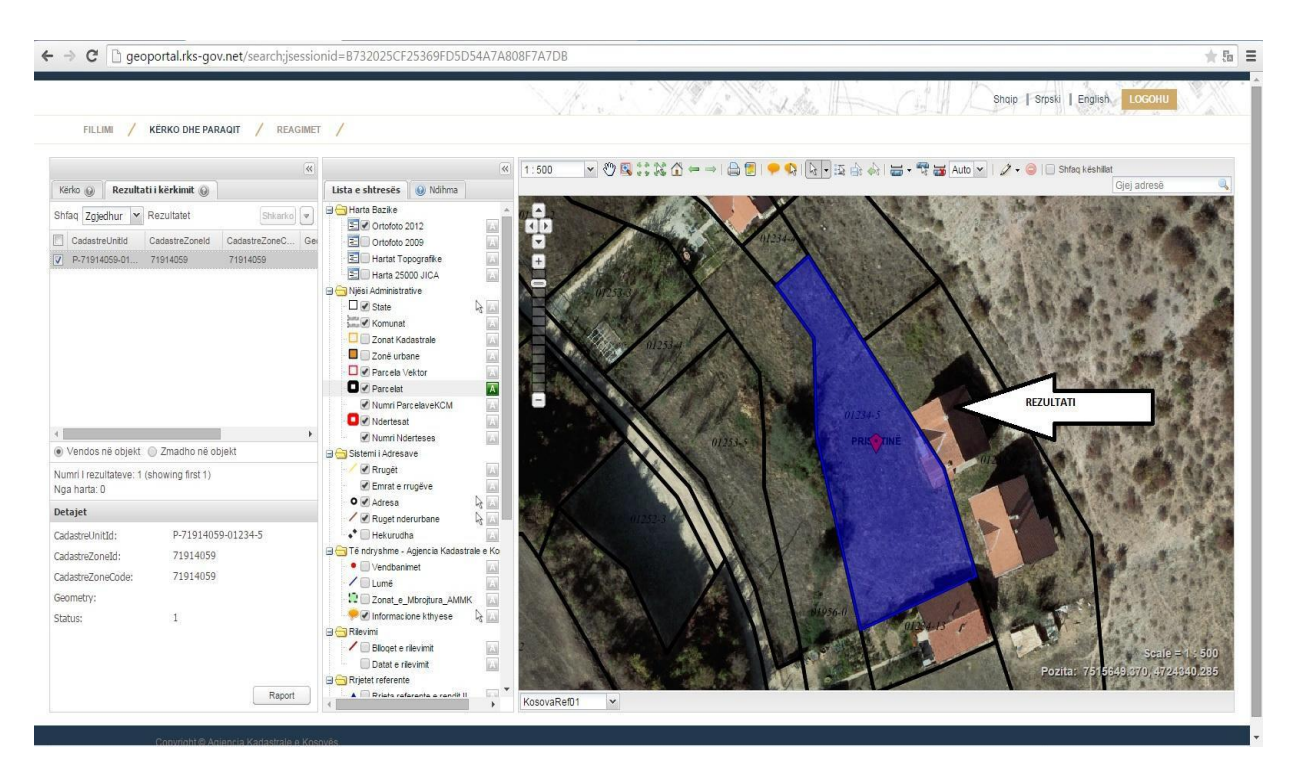